# **Direct Injection System**

**Description of the direct injection system calibration software INSTALLER VERSION**

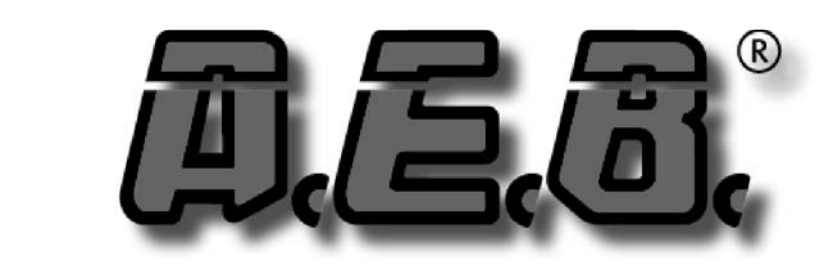

# **ALTERNATIVE FUEL ELECTRONICS**

**A.E.B. S.p.A. a socio unico**

via dell'industria 20 42025 - Cavriago - Italy - ph. +39 0522 494401 - fax. +39 0522 494410 www.aeb.it - info@aeb-tech.com

> Technical assistance - ph. +39 0522 494414 - fax. +39 0522 494410 aebasst@aeb-tech.com

# **INDEX**

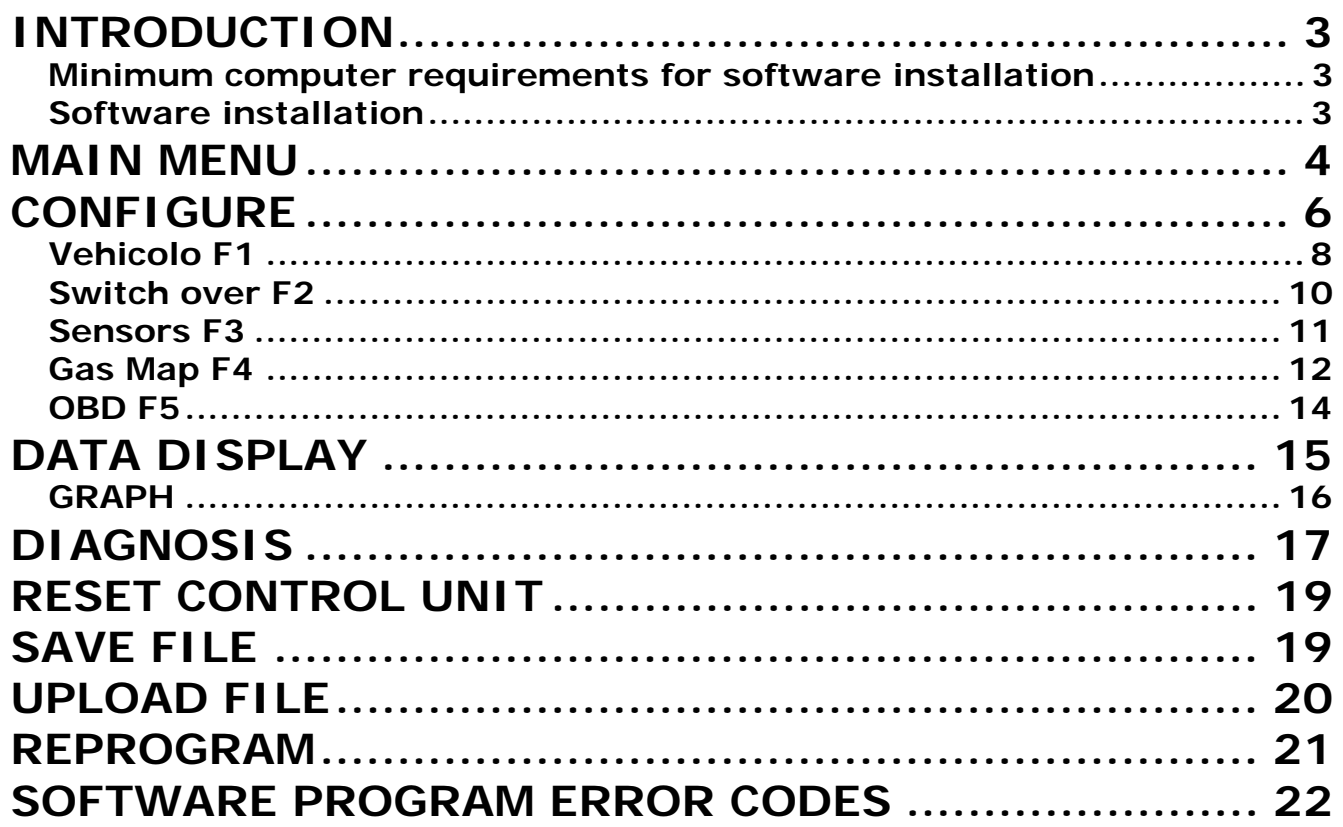

# **INTRODUCTION**

## **Minimum computer requirements for software installation**

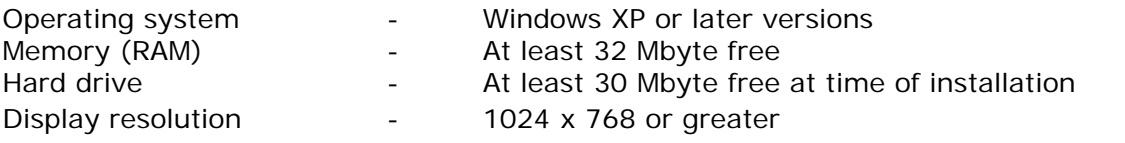

## **Software installation**

To install the calibration software, put the CD-ROM in the computer drive and wait for the guided installation window to open.

If the installation program does not start, select "Start" in the "Taskbar". Choose "Run" and enter: "D:\setup.exe" (where D stands for the CD-ROM drive).

During installation you will be asked in which directory you want to install the program. We recommend you do not change the pre-set directory.

The program icon will be created on the desktop when installation is complete.

**NOTE: For software installation, some systems may require Administrator privileges**

## **Introduction**

The calibration software can be launched without having to be connected directly to the control unit.

To connect to the control unit it is necessary that the PC and the ECU are duly connected through one of the following interfaces:

- USB Interface cable (not included in the kit. To be purchased separately)
- WIRELESS INTERFACE KIT (not included in the kit. To be purchased separately

The control unit must also be connected to the +12 volt battery (red – black wire) and to the ground (black wire).

**NOTE: The USB and wireless interfaces require the USB drivers included in the CD-rom.**

**WARNING WARNING**

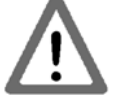

# **DO NOT USE THE OBD HAND TESTER WHILE THE VEHICLE IS RUNNING ON GAS**

*ISW Iniez. Diretta\_Ver. 2.3.0.0 I\_it-0 Rev.12012012-0* **3 - 22**

## **MAIN MENU**

The main menu is the drop-down menu at the bottom of the window bar. It gives access to all the secondary menu of the calibration software illustrated one by one in the following pages:

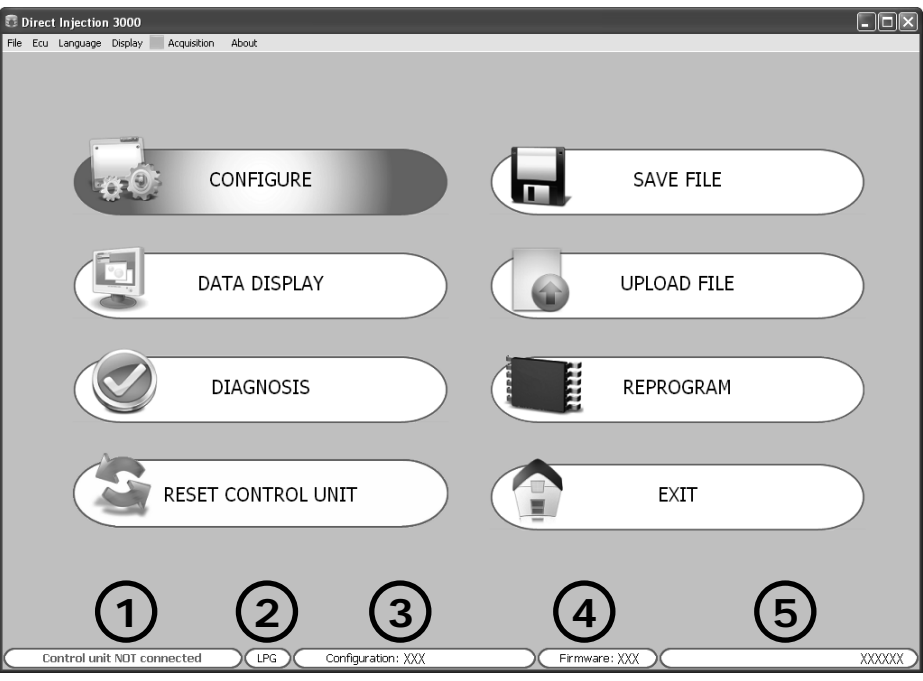

**File Menu:** For exiting the calibration software.

**Ecu Menu:** For connecting/disconnecting the gas control unit from the calibration software. **Language Menu:** For selecting the calibration software language based on the country where used. **Display Menu:**For setting the software display mode according to the customer's needs. The display modes available are:

- MAIN MENU: for displaying the main menu at any moment, regardless of the menu the user is working in.
- SIDE TOOLBAR: for displaying the main menu on the left side of the setting menu
- UNDOCKED TOOLBAR: for displaying the main menu in a separate window that can positioned anywhere on the PC screen at user's choice.
- ZOOM: for displaying the calibration software in window (default setting) or full-screen mode.

**Acquisition Menu:** For storing the GAS control unit operation parameters in a file that can be displayed via a chart.

- START/STOP AQUIRING: For starting/stopping the data saving operation.
- GRAPH: For viewing the trend of the saved data in a chart (see chapter **"Data Display"**).

**About Menu:** For retrieving details about the version of the installed software and of the system libraries in use as:

**A** Configurable vehicles settings library.

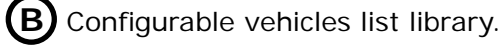

**C** Configurable injectors list library.

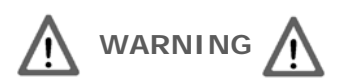

**In order to allow the gas conversion of new generation vehicles, it is advisable to check the release of these libraries updates periodically.**

**4 - 22** *ISW Iniez. Diretta\_Ver. 2.3.0.0 I\_it-0 Rev.12012012-0*

**B**

About

**A**

**C**

0.E.A.

**Direct Injection 3000** Application: 2.3.0.0 I Vehicles resource: 1.0.0.8-Vehicles list: 1.0.0.13 Injectors list: 1.0.0.7

Copyright ®2011 - AEB S.p.A a socio unico (Italy)

 $\Omega$ 

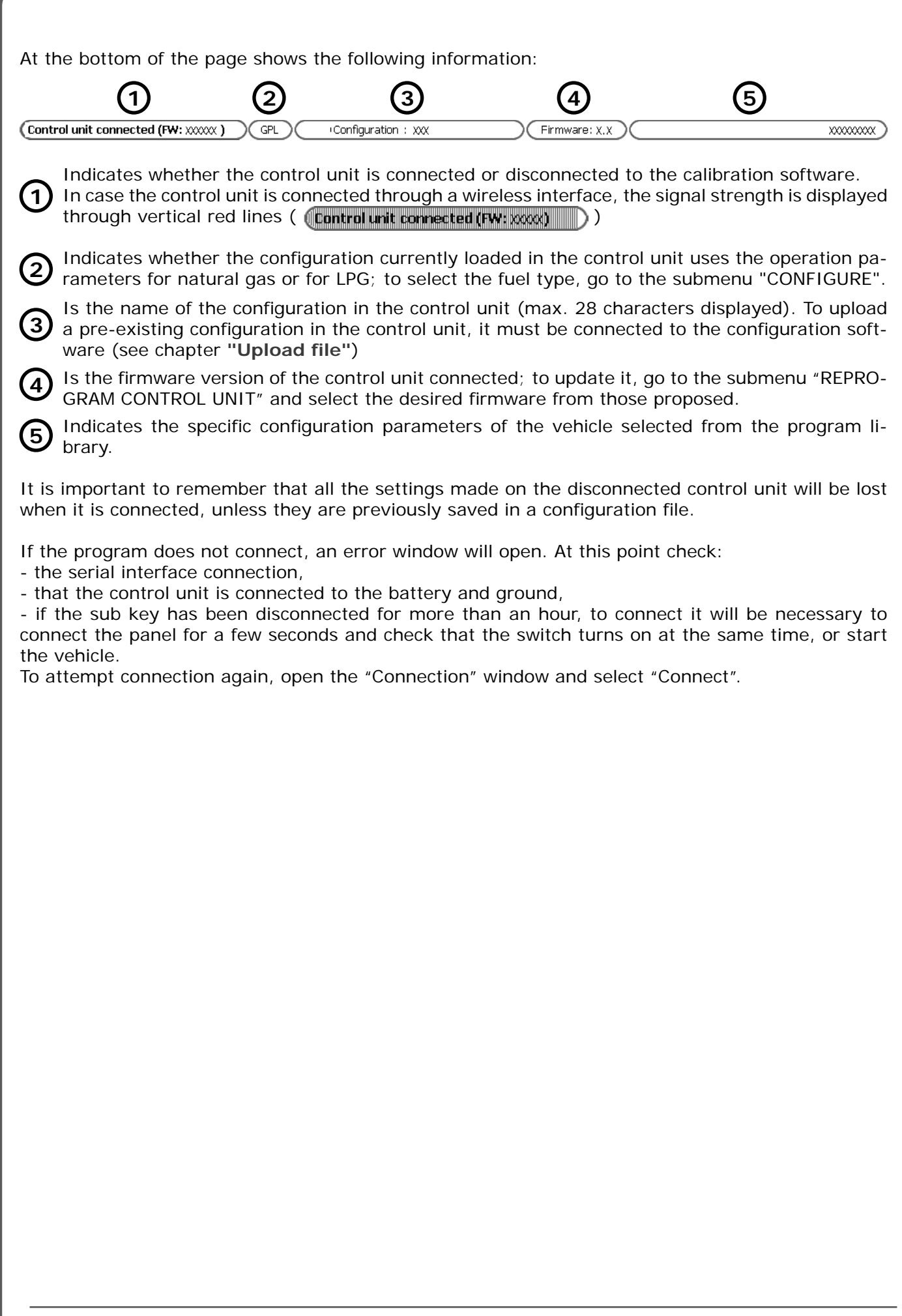

*ISW Iniez. Diretta\_Ver. 2.3.0.0 I\_it-0 Rev.02122011-0* **5 - 22**

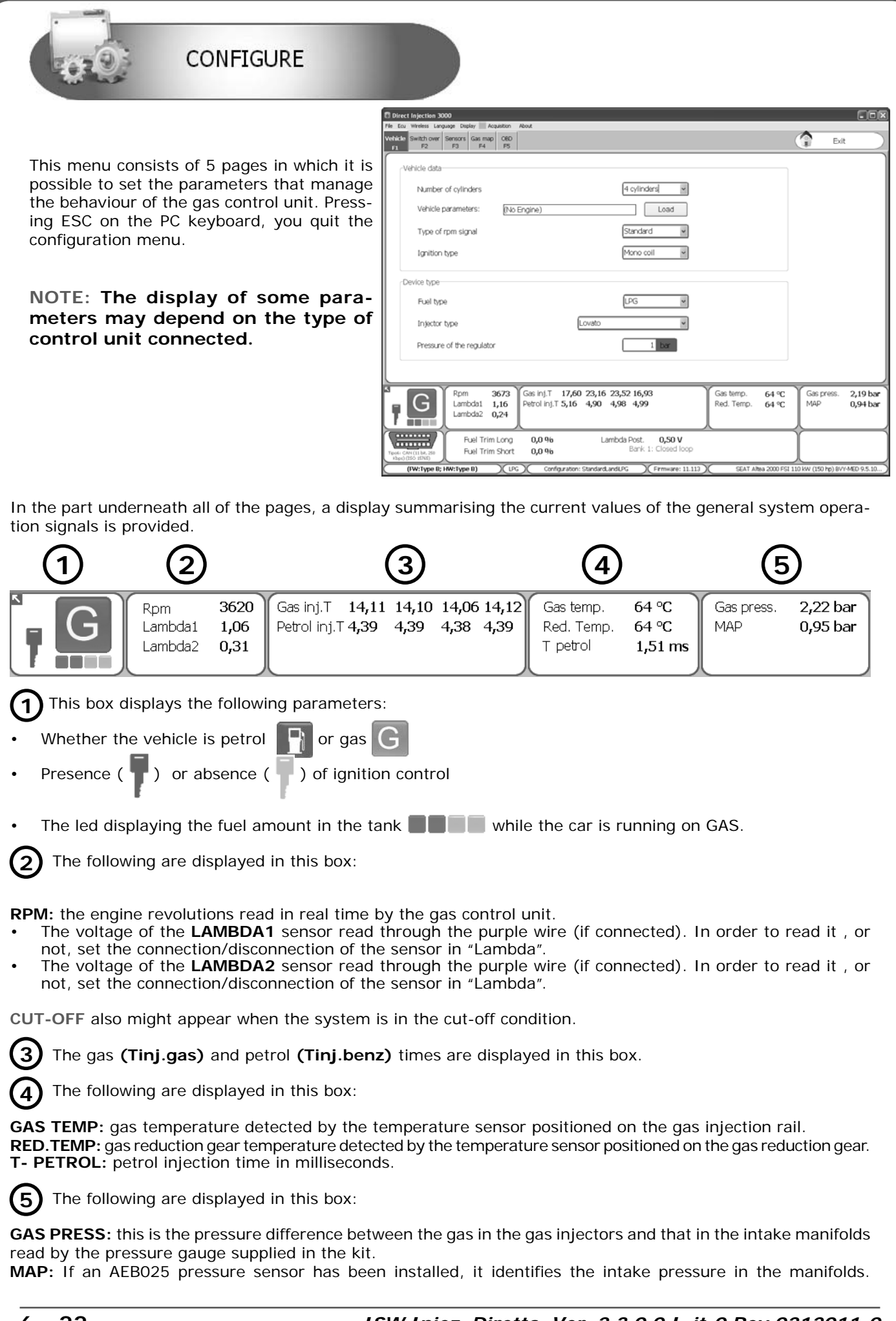

**6 - 22** *ISW Iniez. Diretta\_Ver. 2.3.0.0 I\_it-0 Rev.0212011-0*

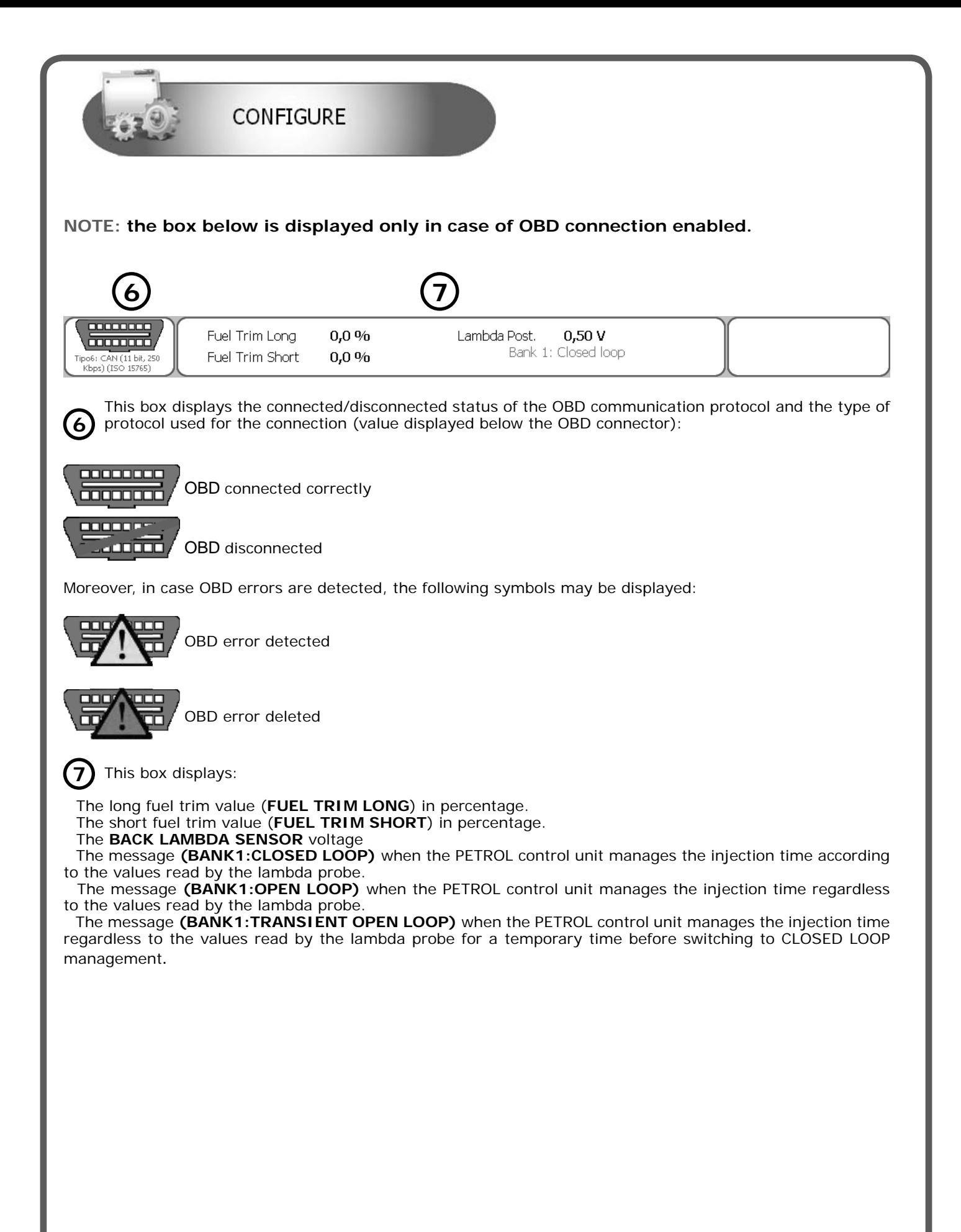

*ISW Iniez. Diretta\_Ver. 2.3.0.0 I\_it-0 Rev.02122011-0* **7 - 22**

Vehicle  $F1$ 

In order to complete a vehicle configuration, it is necessary to input the vehicle specific details filling the vehicle and gas system data.

#### **N.B. Moreover, to keep system operation in good condition, do not leave the petrol tank completely empty and do not disconnect the petrol pump.**

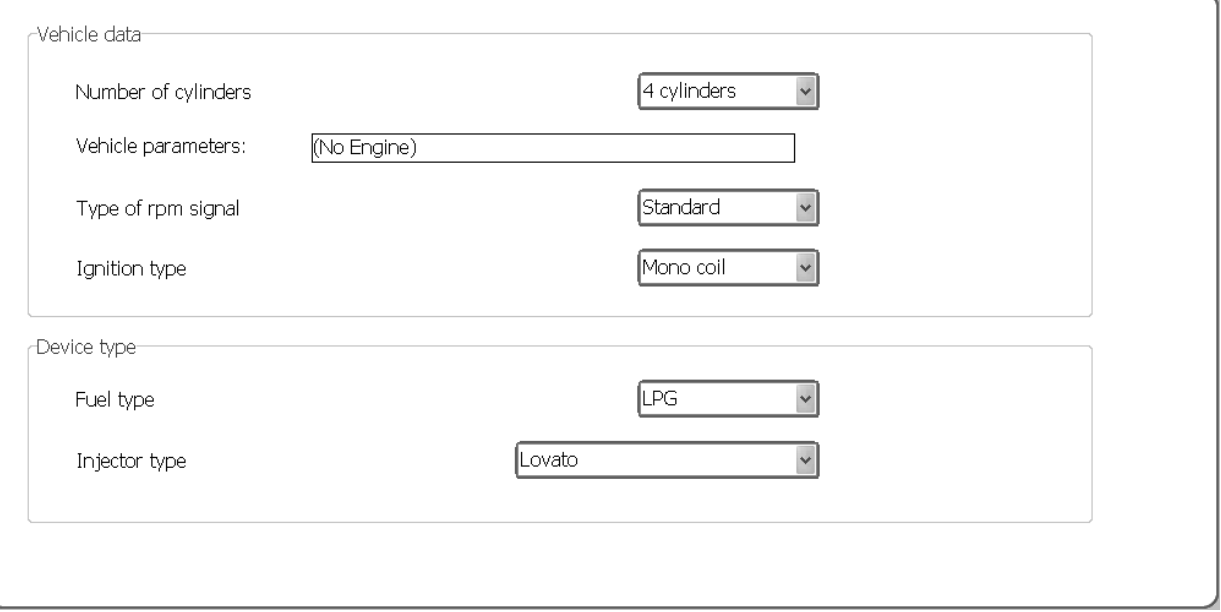

#### **NUMBER OF CYLINDERS**

This parameter serves to tell the control unit how many cylinders the vehicle has and therefore how many gas injectors it has to control:

set **3 CYLINDERS** or **4 CYLINDERS**, depending on the number of cylinders the vehicle has.

If a control unit for 5-6-8 cylinders is used, these options will also be displayed in the selection window: select **5 CYLINDERS**, **6 CYLINDERS** or **8 CYLINDERS**, depending on the number of cylinders the vehicle has.

#### **NOTE**: **Depending on the type of unit connected will be displayed only options allowed.**

#### **VEHICLE PARAMETERS**

#### **TYPE OF REVOLUTION SIGNAL**

It sets up the control unit for reading the rev signal through the RPM wire **(meant as the RPM wire of the gas control unit cable)**:

**STANDARD:** select this option when the BROWN<sup>2</sup> wire is connected to one of these signals:

- rev counter wire **with 0 ÷ 12 V square wave signal**;
- negative coil.

**WEAK SIGNAL:** select this option when the RPM wire is connected to one of these signals:

- rev counter wire **with 0 ÷ 5 V square wave signal**;
- static ignition control **with 0 ÷ 5 V square wave signal**;

These signals can be identified only by using an oscilloscope.

#### **IGNITION TYPE**

The control unit uses this parameter for correctly calculating the engine speed, which varies based on the type of ignition on which the BROWN<sup>2</sup> wire is connected. Set:

 **MONO COIL:** for vehicles with one coil per cylinder if the BROWN2 wire is connected to the negative terminal of one of the coils;

**DOUBLE COIL:** for vehicles with one coil every 2 cylinders if the BROWN<sup>2</sup> wire is connected to the negative terminal of one of the coils;

**REV COUNTER:** for vehicles with one coil and mechanical distributor if the BROWN2 wire is connected to the negative terminal of this coil, or in all vehicles where the BROWN<sup>2</sup> wire is connected to the rev counter signal wire.

**REV COUNTER 2:** set this option when the engine's speed is not read correctly on a **6 or 8-cylinder** vehicle with the BROWN2 wire connected to the rev counter.

### **FUEL TYPE**

This selection serves to initialise the control unit with the typical parameters set ahead of time for correct operation with the type of fuel used. Select:

#### **LPG:** for LPG-powered vehicles

**NATURAL GAS (CNG):** for NATURAL GAS-powered vehicles.

When LPG or NATURAL GAS is selected, also the directory where the configuration files are saved changes (see "Upload file").

#### **INJECTOR TYPE**

This window is used to select the type of GAS injectors that are supplied with the conversion kit. When a previously saved configuration is loaded, this window indicates the type of injectors that are used in the configuration.

If the GAS injectors installed on the vehicle do not correspond to the type shown in the window, then you will need to load a configuration that uses the correct type of injector. If the installed injectors do not correspond to the type that have been selected on the software, then the injectors will be piloted with incorrect parameters and may cause malfunctions during gas operation.

**Switch over** F<sub>2</sub>

**N.B. Moreover, to keep system operation in good condition, do not leave the petrol tank completely empty and do not disconnect the petrol pump.**

Rpm threshold for switch over

Temperature of pressure regulator for switch over

Petrol-gas switch over delay

**I**Start & Stop

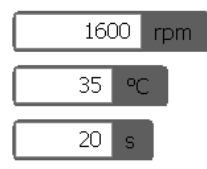

#### **RPM THRESHOLD FOR SWITCH OVER**

Identifies the rpm at which you want the PETROL-GAS switch over to take place.

#### **TEMPERATURE OF PRESSURE REGULATOR FOR SWITCH OVER**

It indicates the temperature the reduction gear has to reach so that switching to gas is allowed. The control unit WILL NOT SWITCH TO GAS beneath this temperature.While running on gas, if the temperature value lowers more than the set parameter, the control unit keeps running on GAS anyway.

It is recommended to set a temperature between 20°C and 45°C since:

- setting a lower temperature could trigger the fuel change over if the reducer has not warmed up enough for a correct Gas output.

- setting a higher temperature would postpone too long the change over to Gas.

#### **PETROL-GAS SWITCH OVER DELAY**

It indicates the minimum time from engine ignition for switching over from PETROL to GAS. We recommend you set a time no less than 20 seconds in order to ensure correct system operation.

#### **START & STOP**

It enables the START AND STOP device if available on the vehicle.

If a STOP is detected, the gas electro valves are closed after 3 seconds and opened again at the following START.

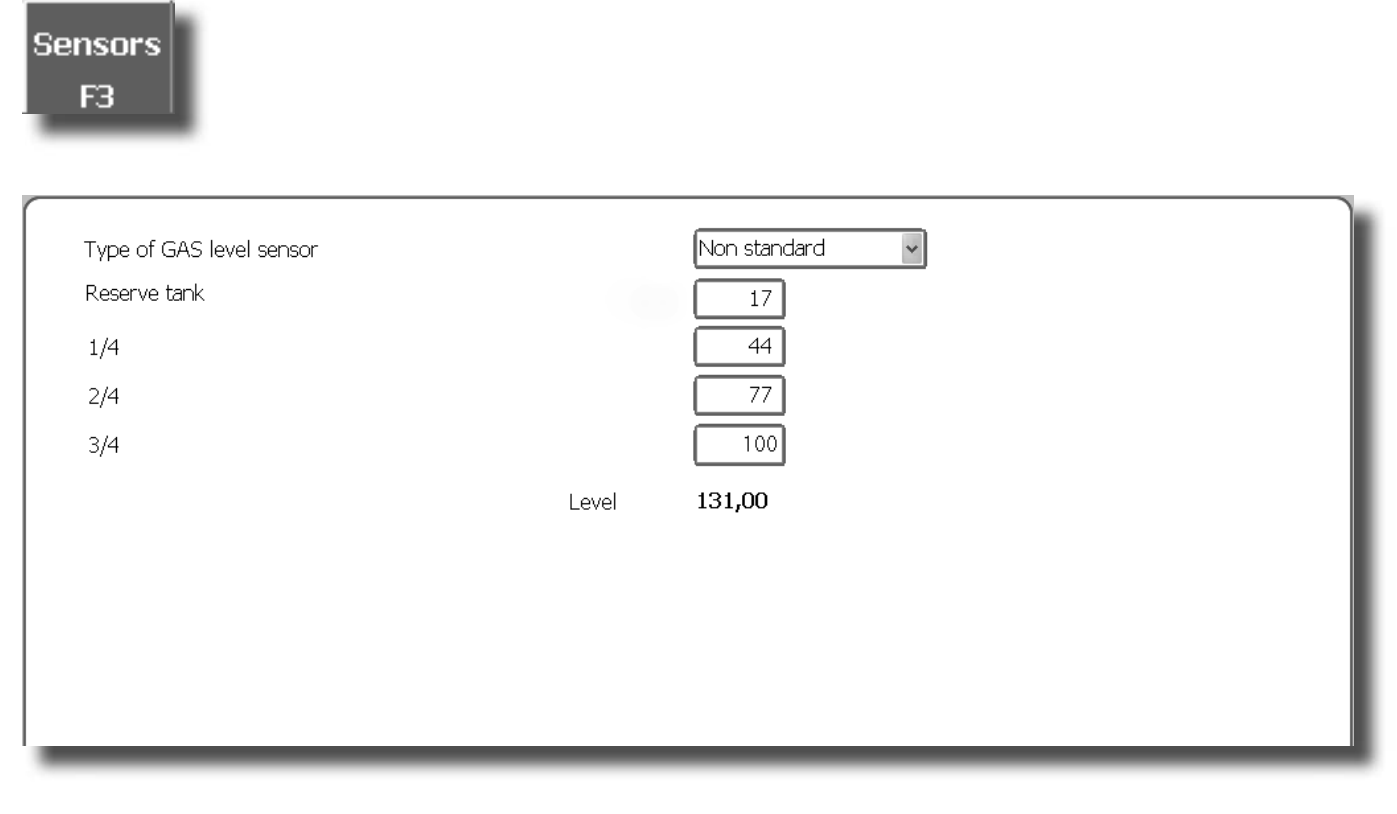

#### **TYPE OF GAS LEVEL SENSOR**

It tells the gas control unit what type of level sensor was used:

**AEB** - set AEB if a sensor with an AEB standard output signal sensor (e.g. AEB1050) is connected. Refer to the assembly drawing of the gas control unit for connection.

**0 - 90 ohm** - set 0 – 90 ohm if a sensor with output signal sensor ranging between 0 and 90 ohm (e.g. AEB1090) is connected. Refer to the assembly drawing of the gas control unit for connection.

**NOT STANDARD -** Set this option if an LPG or NATURAL GAS resistive sensor with a variable STRAIGHT signal (lower (Ohm) value with higher vacuum level and value (Ohm) with full level) is connected.

**NOT STANDARD INVERTED -** Set this option if an LPG or NATURAL GAS resistive sensor with a variable RE-VERSED signal (higher (Ohm) value with lower vacuum level and value (Ohm) with full level) is connected.

**NOTE:** Setting NON STANDARD or NON STANDARD INVERTED in the "TYPE OF GAS LEVEL SENSOR" box, you enable the settings necessary to set the level sensor as follows:

Set the reference values necessary for setting the level sensor as follows:

- manually move the sensor indicator starting from the full level and note the value indicated in "Level" for each reference (RESERVE, 1/4, 2/4, 3/4).

- enter the values noted in the corresponding boxes.

We can then see the following changes on the switch:

**RESERVE** = LEVEL value when the red reserve LED turns on and the 1/4 LED turns off.

**1/4 REFERENCE** = LEVEL value when the 2/4 LED turns off.

**2/4 REFERENCE** = LEVEL value when the 3/4 LED turns off.

**3/4 REFERENCE** = LEVEL value when the 4/4 LED turns off.

*ISW Iniez. Diretta\_Ver. 2.3.0.0 I\_it-0 Rev.02122011-0* **11 - 22**

Gas map

 $F<sub>4</sub>$ 

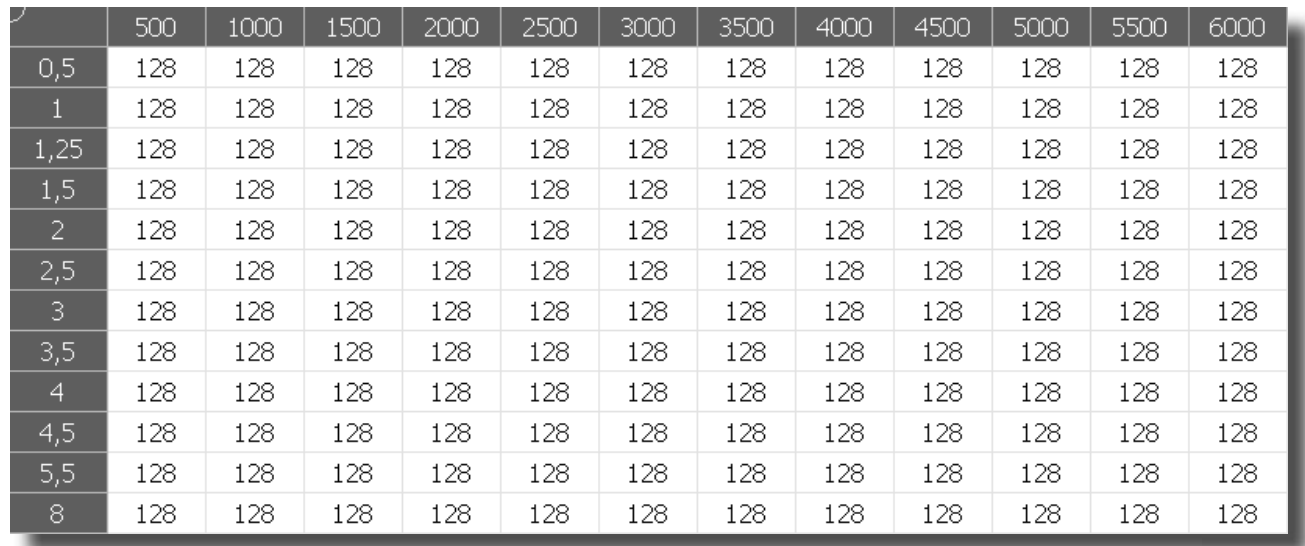

This menu provides a numerical display of the multiplication coefficients called **K** the control unit uses in calculating the GAS injection time.

The table displays the petrol injection times on the Y axis, while we find the engine rpm on the X axis. The red dot displayed on the map identifies the rpm references and petrol injection time in which the engine is running.

Moreover, if the vehicle OBDII plug is connected, the display shows the carburetion parameters during GAS running (Slow and Fast Correctors). The values are expressed in positive or negative percentage.

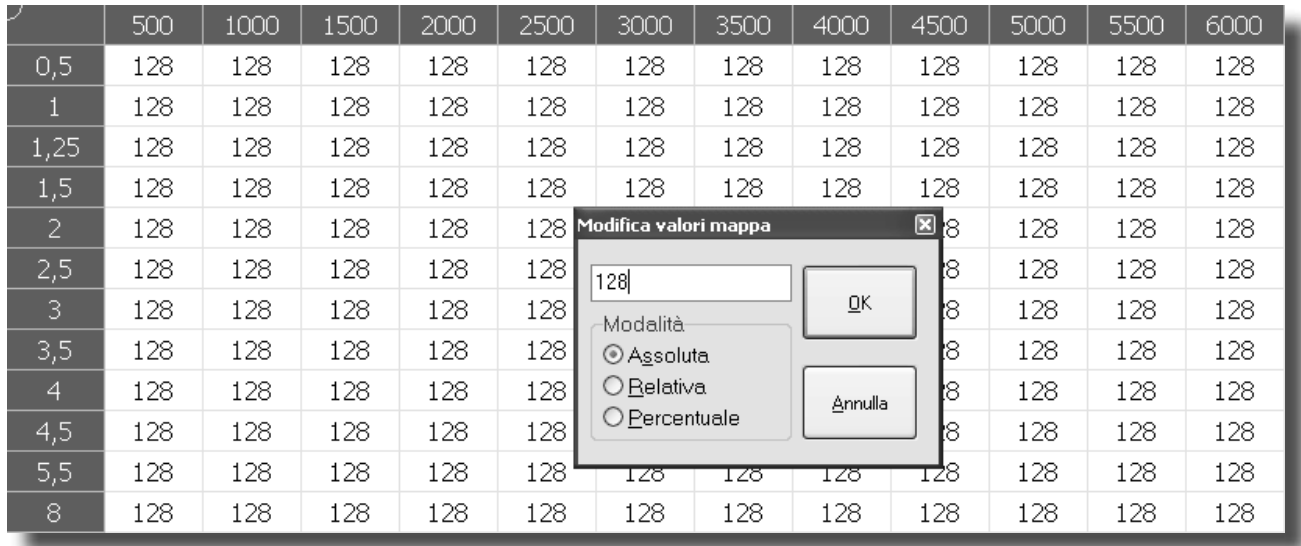

To change the K values, select one or more map boxes and press enter; a window with the following modification modes will appear:

**ABSOLUTE -** the value corresponding to the one entered can be exactly placed in the map.

**LINEAR -** adds or subtracts (if a number with negative sign is entered) the entered value to or from the one already in the box or boxes selected.

**PERCENTAGE -** adds or subtracts the entered value to or from the one in the box or boxes selected in percentage.

Gas map  $F<sub>4</sub>$ 

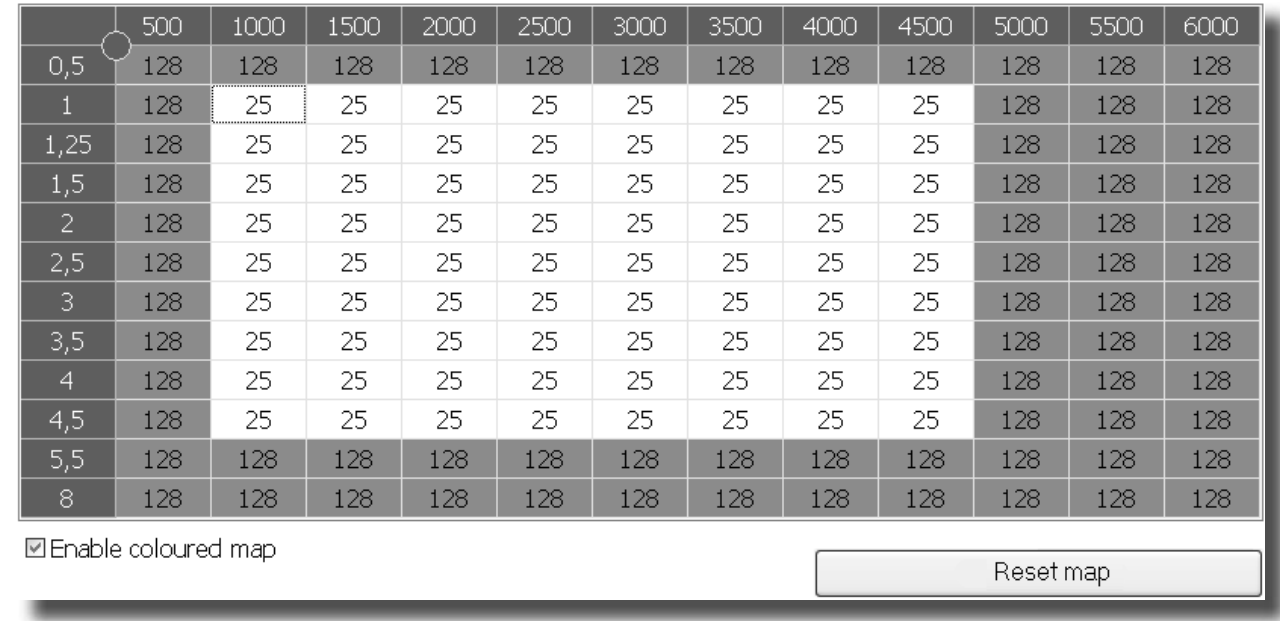

Clicking on "Enable colours on the map", all the modified boxes will be highlighted.

Clicking on Reset map you may go back to the original map.

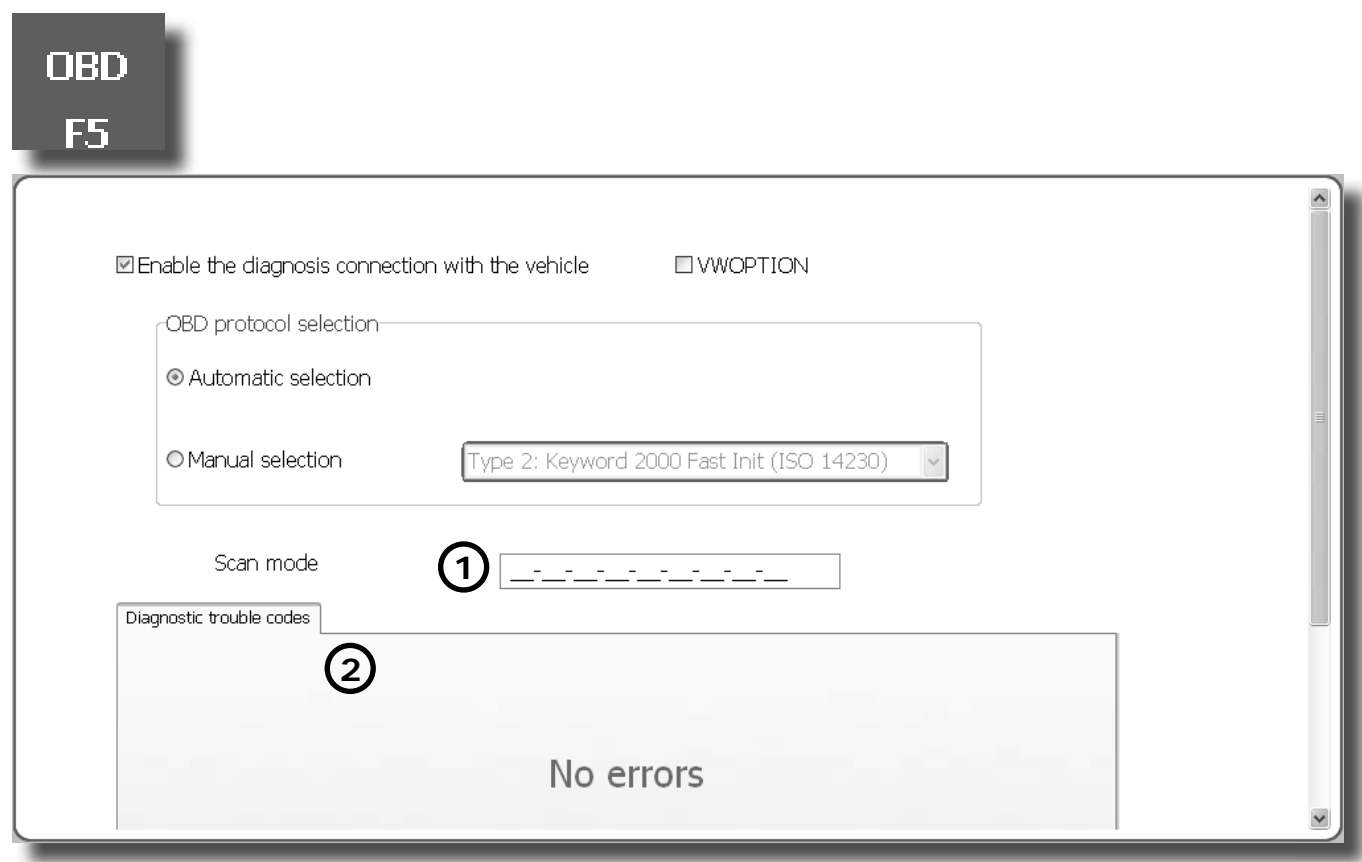

Enabling the diagnostic OBD connection ( $\vec{v}$ ) the user can select the control unit connection mode to the OBD protocol:

- **AUTOMATIC SELECTION:** thought this option, the software automatically tries to connect to the vehicle testing all the existing OBD connections and selecting the correct one.
- **MANUAL SELECTION:** though this option, the user selects the OBD connection of the vehicle from a list of possible connections.

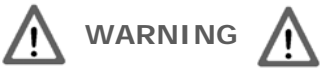

The VWOPTION check ( $\boxed{\checkmark}$ ) and the value indicated in the Scan Mode box  $(1)$  are parameters of the vehicle configuration set for the correct reading of OBD values. The parameters are not to be modified without consulting and obtaining the approval of our technicians.

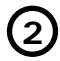

**2** This area contains the list of the detected OBD errors

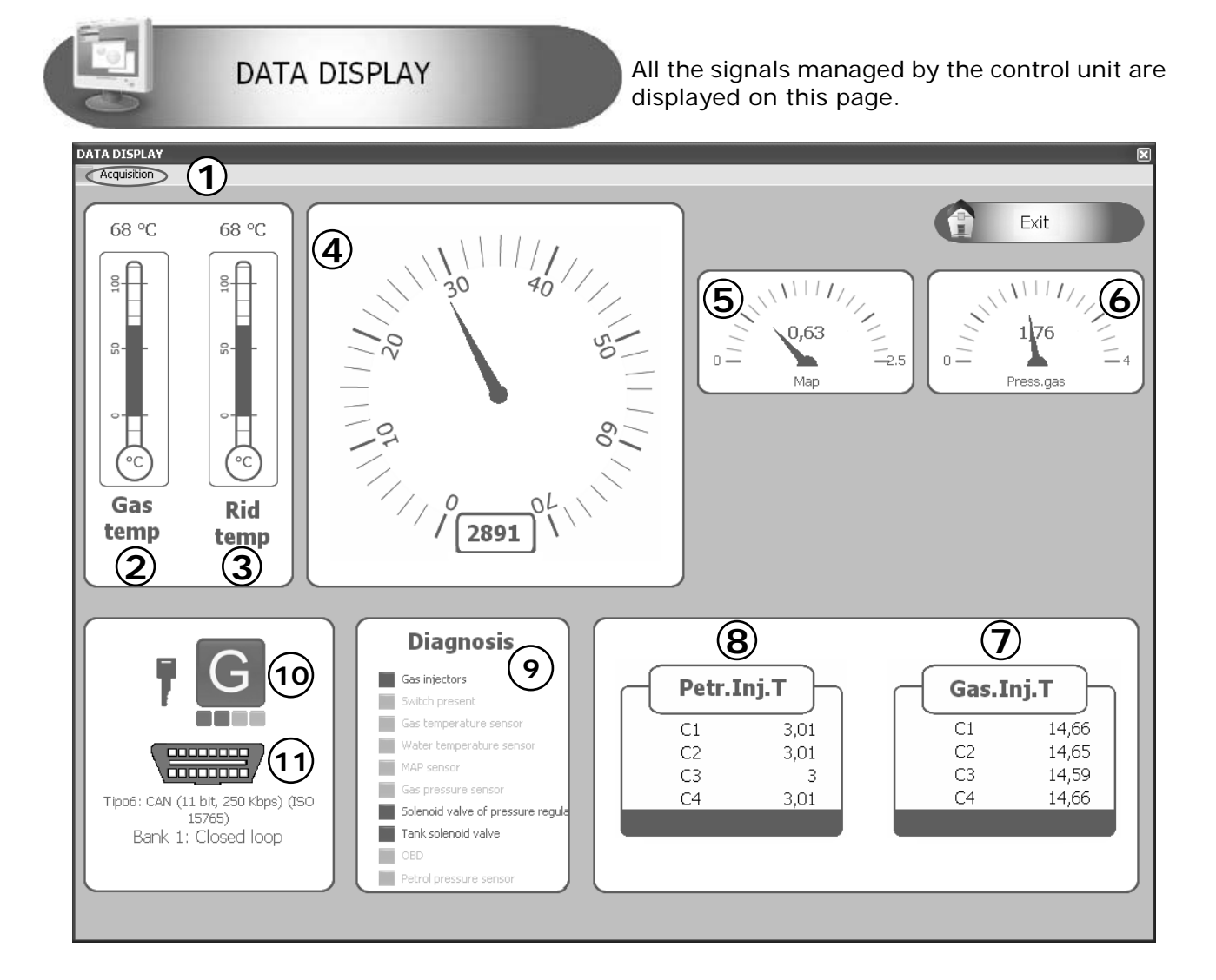

1) Acquisition: For storing the GAS control unit operation parameters in a file that can be displayed via a chart.

- *Start/Stop acquiring*: For starting/stopping the data saving operation.
- *Graph:* For viewing the trend of the saved data in a chart (see chapter **"data display"**).
- *Send email:* For sending the file in which the data are save by e-mail.

#### **NOTE: This option is only available using the email client Microsoft Outlook®.**

**2)** It displays the temperature of the GAS reduction gear (expressed in °C);

- **3)** It displays the gas temperature (expressed in °C);
- **4)** It displays the number of engine revolutions in real time (rpm);
- **5)** It displays the pressure in the intake manifolds (expressed in Bar);

**6)** It is the pressure difference between the gas in the gas injectors and that in the intake manifolds read by the pressure gauge supplied in the kit (expressed in Bar);

- **7)** It displays the Gas injection time in real time (ms);
- **8)** It displays the PETROL injection time in real time (ms);
- **9)** If the connection vehicle diagnostics is enabled, displays the errors found;
- **10)** Indicates whether the car is running on GAS or PETROL;

**11)** It indicates the OBDII plug status (connected/disconnected) and displays the type of connection to the communication protocol;

**NOTA: Pressing the spacebar will execute the request for switching GAS/PETROL**

*ISW Iniez. Diretta\_Ver. 2.3.0.0 I\_it-0 Rev.02122011-0* **15 - 22**

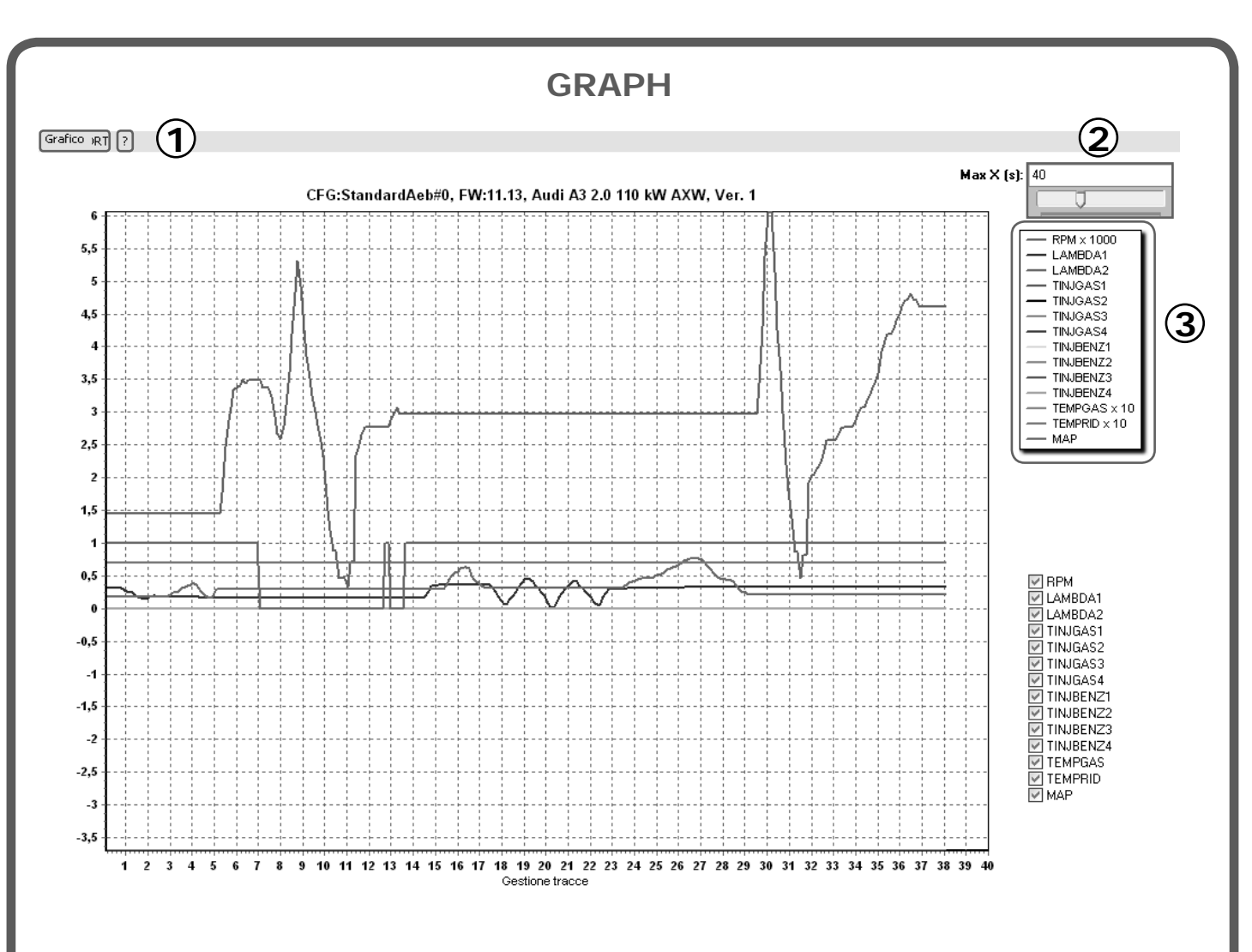

One of the acquisitions previously made and saved can be graphically displayed (see figure) by selecting "Graph".

Clicking on the "?" symbol on the top left side of the screen, an image  $\mathcal{R}$  will appear that explains graphically the possible chart display modes.

By moving from left to right with the left mouse button pressed, you can enlarge the selected area; similarly, by moving from right to left you will cancel this operation and return to the original display.

You can move within the chart by keeping the right mouse button pressed.

**1)** You can select the following items in the "Graph" menu:

- Print: It lets you print the displayed chart.
- Cancel zoom: It lets you bring the chart back to default display (100%).
- Quit: It lets you exit the "Graph" menu.
- In the menu at the bottom right you can also choose all the parameters to be displayed on the graph.

**2)** Moving the slide to the right or to the left, the values on the X axis of the screen can be increased/ decreased so that the total display area of the chart can be increased or reduced.

**3)** Chart key: Indicates the colours assigned to the various signals displayed. Only the selected parameters are displayed in the left menu (see point 1).

**ORPM VILAMRDA1 VILAMBDA2 ☑** TINJGAS1 **☑** TINJGAS2 **⊡ TINJGAS3 ▽ TINJGAS4 ▽ TINJBENZ1 ▽ TINJBENZ2 ☑ TINJBENZ3 ▽ TINJBENZ4 MITEMPGAS ▽ TEMPRID V** MAP

**16 - 22** *ISW Iniez. Diretta\_Ver. 2.3.0.0 I\_it-0 Rev.0212011-0*

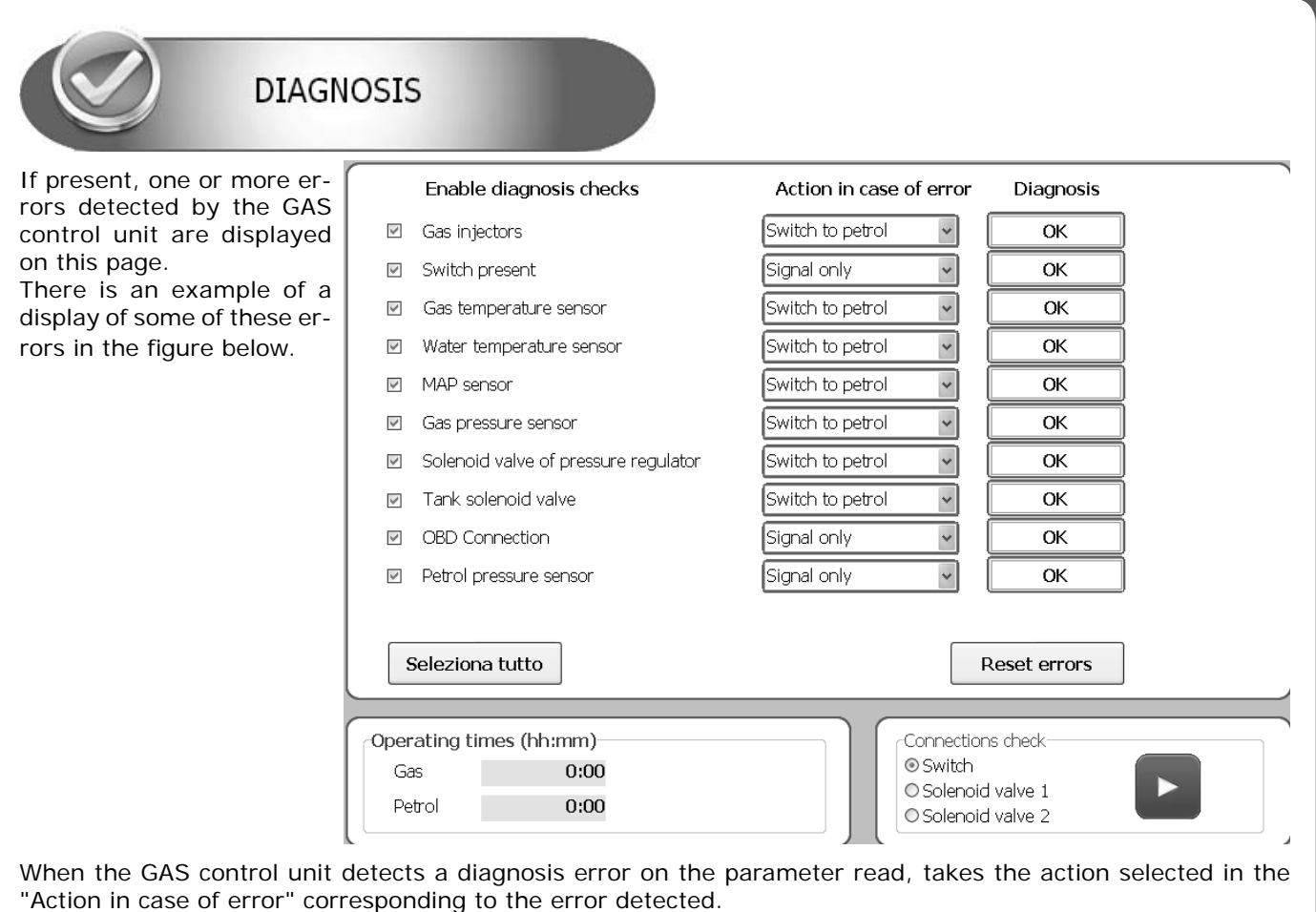

Possible actions are:

- **Signal only**
- **Switch to petrol**

In the "Diagnosis", displays the corresponding parameter of diagnostics status determined.

The possible states are detected:

- **ERROR**
- **OK**

In case of diagnostic errors related to the gas INJECTORS the message "OK" means a correct detection of the signal, while **"ERROR"** indicates a detection error on the injector A,B,C or D.

The diagnostic errors detected can be deleted from the control unit memory simply by pressing the lower righthand button **"Reset errors"**.

By enabling or disabling the check in the **"Enable the diagnosis connection with the vehicle"** (see **"OBD F5"** menu) display of the diagnostic errors will be activated or deactivated.

The error detected will be signalled to the driver by the yellow LED coming on and remaining steady, and by the slow blinking of the green LED on the switch. Moreover, the buzzer inside the switch will be enabled to simplify identification of the alarm status.

To deactivate the audible alarm, just press the switch button to change the car from Gas set-up to the Petrol position.

**NOTE: Switching over to petrol is envisaged for some errors. In this case, the GAS control unit will automatically switch over when the error is detected.**

**To return to GAS operation, it is necessary to shut down and re-start the vehicle.**

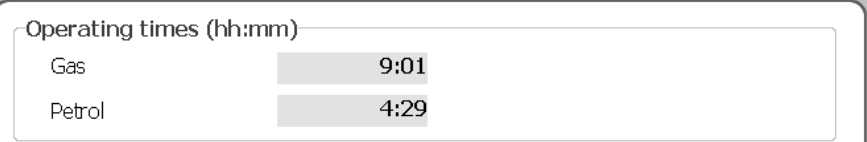

Counters (hh:mm) register the vehicle's time of operation (shown in hours and minutes) during GAS ( $\boxed{G}$ ),

and PETROL ( $\Box$ ) operation, is found in the "**Operating times**" option.

#### *ISW Iniez. Diretta\_Ver. 2.3.0.0 I\_it-0 Rev.02122011-0* **17 - 22**

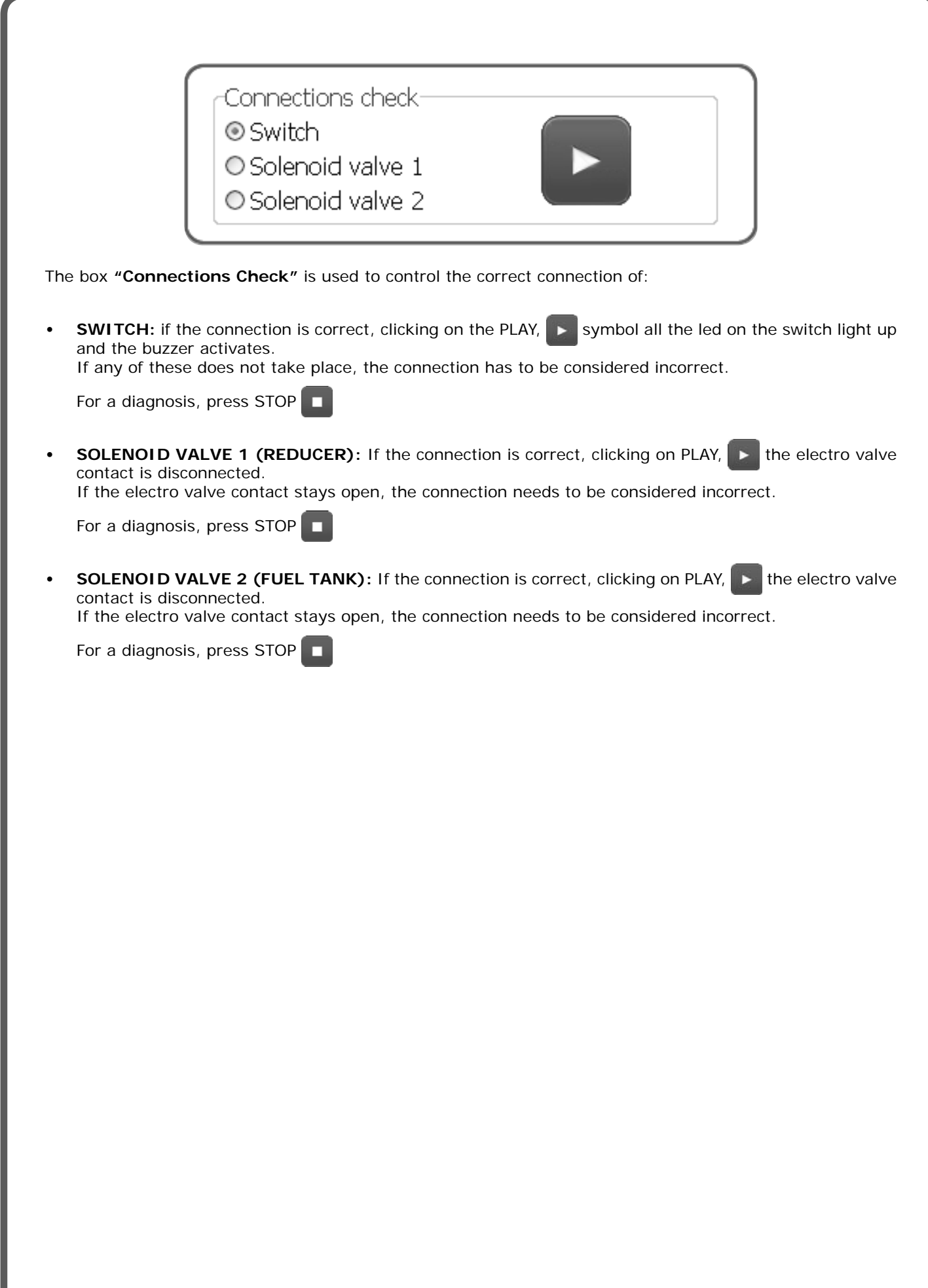

## **RESET CONTROL UNIT**

Pressing this button will reset the ecu GAS to the parameters set by default for the selected fuel type.

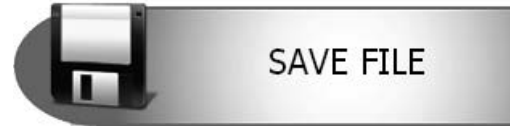

It is possible to save all calibration parameters set in the **"CONFIGURE"**  menu in a file in this submenu. This file can later be used for configuring other control units installed on vehicles of the same model and with the same type of fuel, NATURAL GAS or LPG.

To save, specify the "Name of the file to save" and click on OK.

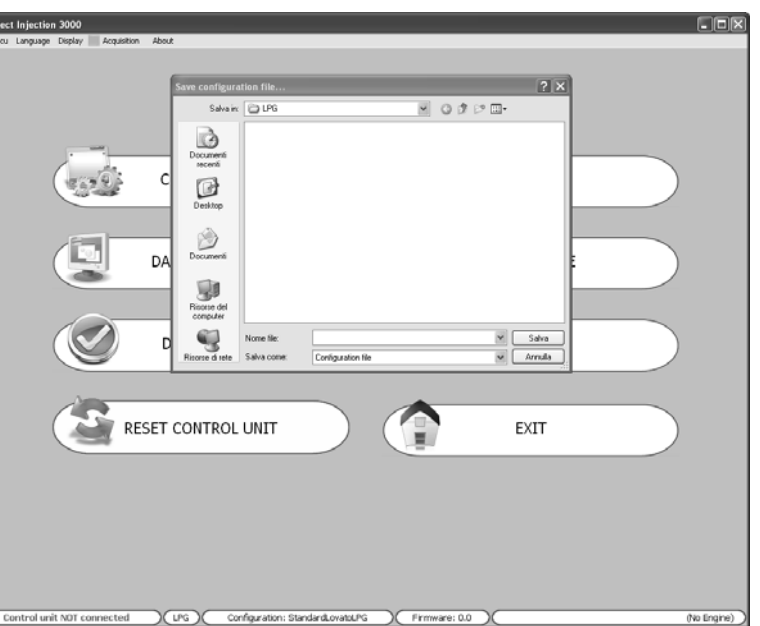

It is possible to upload a pre-existing configuration into the control unit from this submenu.

The configuration files are in two separate directories: one for LPG configurations (LPG folder) and the other for NATURAL GAS configurations (CNG folder).

If the control unit **is connected** to the computer, only the configurations available for automatically recognised control unit are proposed in the list.

Select the file you want to upload and click on OK.

**NOTE: If the user clicks once on a fi le, the system will open a box describing the basic confi guration parameter, without having to open the file itself.** 

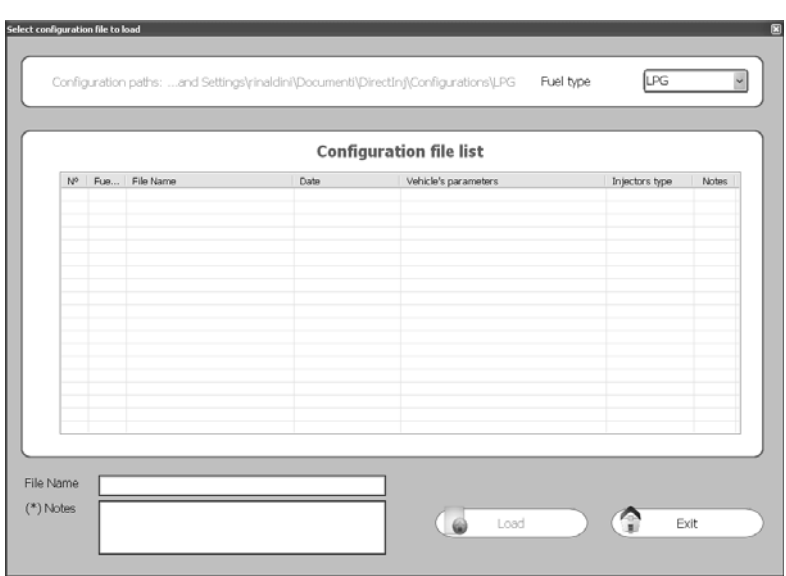

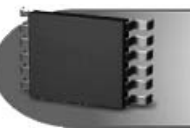

From this submenu it is possible to update the FIRMWARE (the management program in the control unit) of the gas control unit after updates.

The latest firmware version available when the CD-ROM is created is always included in the calibration software installation CD-ROM, whereas any subsequent versions can be sent by e-mail or on any other removable support.

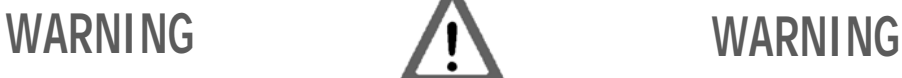

The correct path for saving the programme file (firmware) is the following: **C:\DOCUMENTS AND SETTINGS\PERSONAL ACCOUNT\DOCUMENTS\MULTIPOINTINJ\ FIRMWARE where "PERSONAL ACCOUNT" is usually the"USERNAME" or the PC-ID.**

**IT IS THEREFORE NECESSARY TO FOLLOW THE SAME PATH TO SAVE POTENTIAL UPDATES AND NEW FIRMWARE. IT IS ADVISABLE TO KEEP A COPY OF THE OBSOLETE FIRMWARE IN THE PATH IN ORDER TO KEEP A FILE-HISTORY IN THE SAME FOLDER.**

To update the FIRMWARE, select **"REPRO-GRAM".** The window "Select program file" will be displayed.

Select the update file and click on open.

If there is more than one file, select the one with the highest number (most recent version).

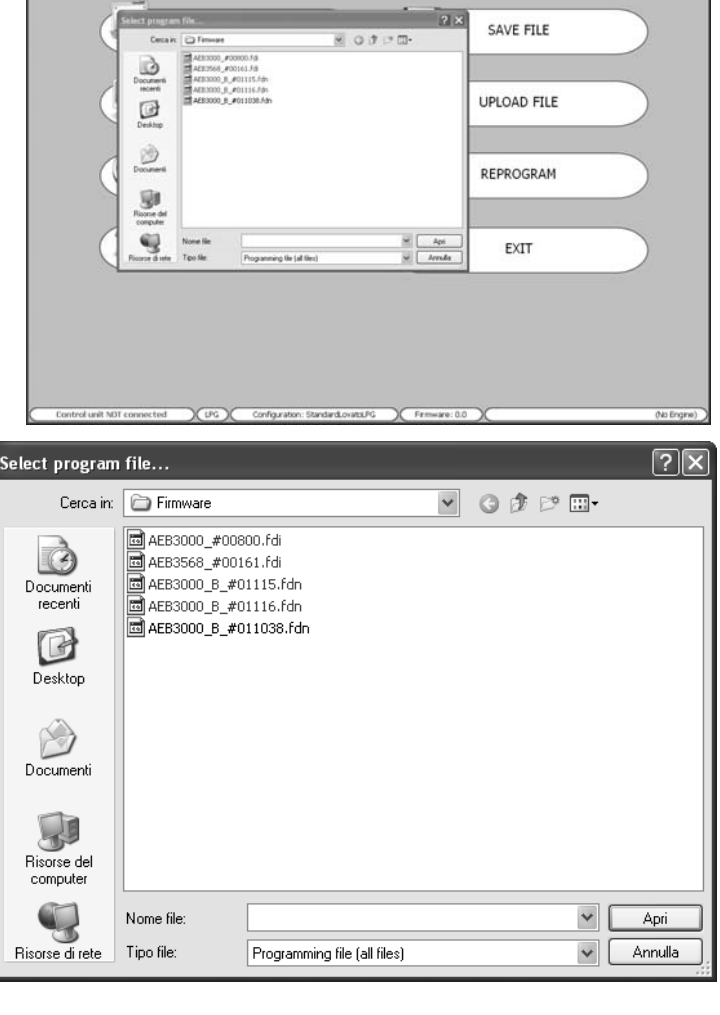

**NOTE:** To avoid losing the configuration of the control unit, make sure that the control unit is connected to the computer before updating. Whether or not the control unit is connected is indicated on the bottom lefthand side of the main menu screen.

# **SOFTWARE PROGRAM ERROR CODES**

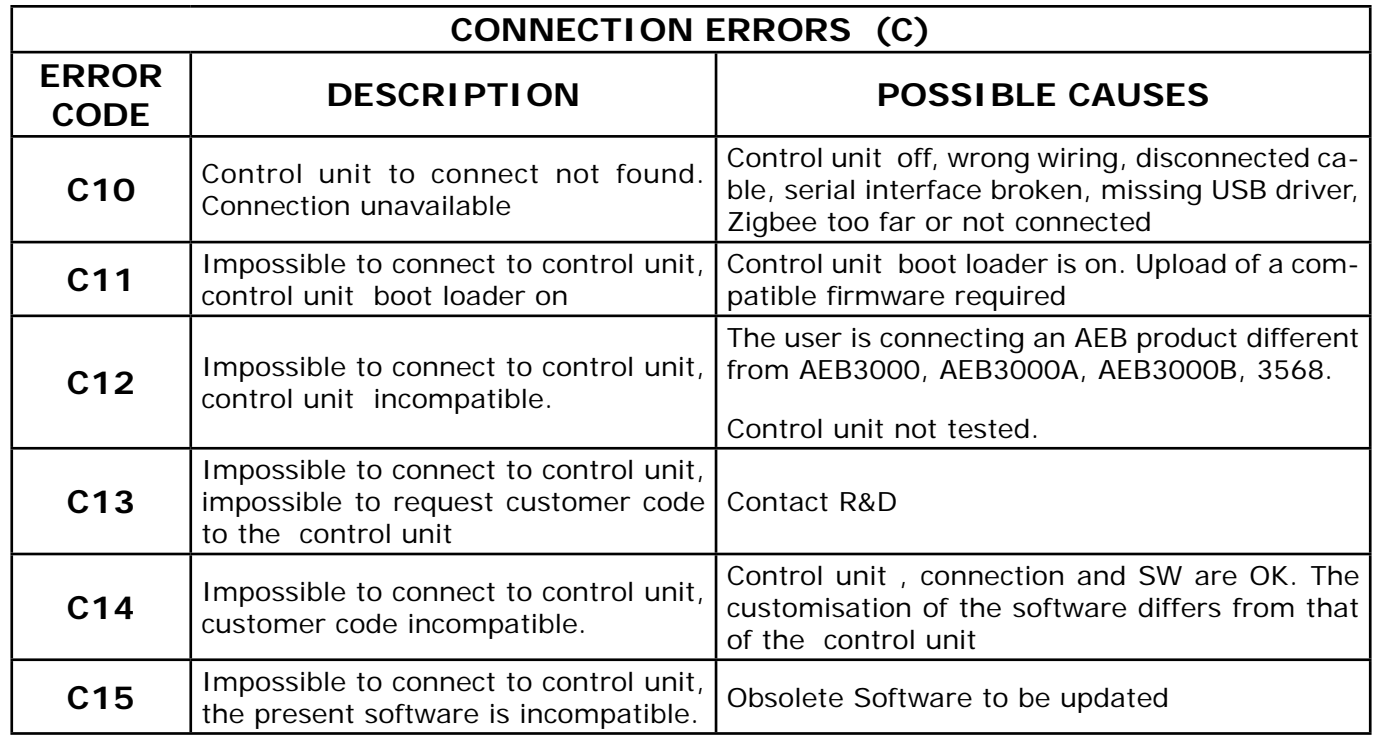

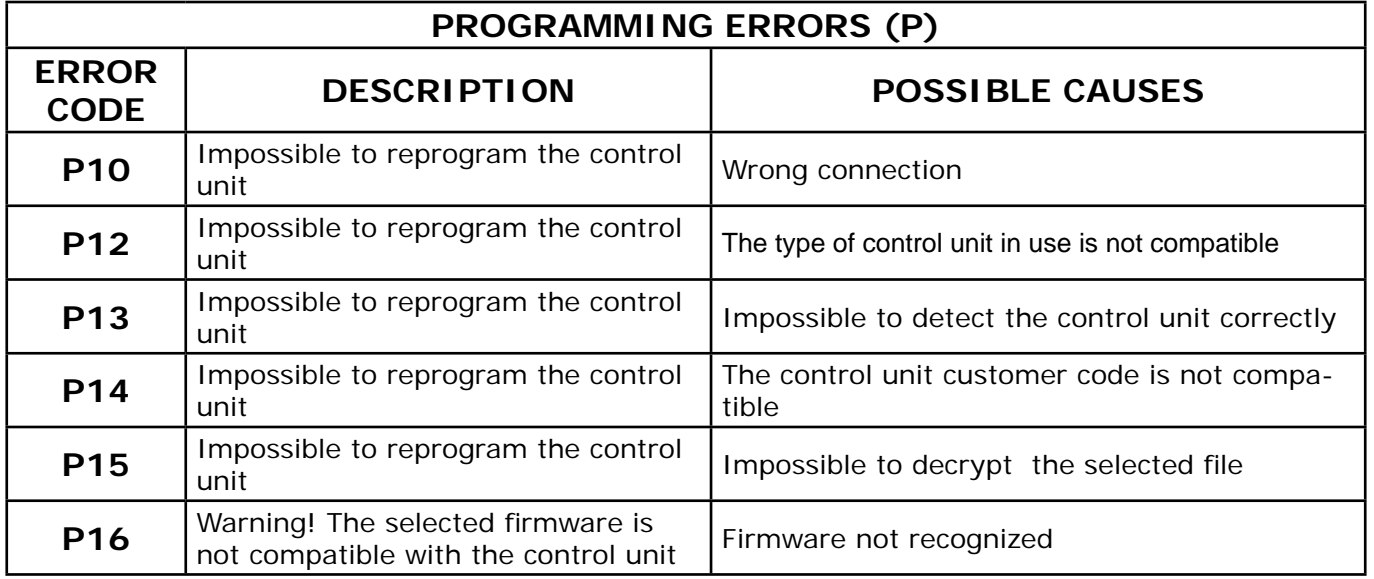

*ISW Iniez. Diretta\_Ver. 2.3.0.0 I\_it-0 Rev.02122011-0* **22 - 22**